### **wiczenie 2**

## **Tworzenie bazy danych Biblioteka tworzenie tabel i powiza, manipulowanie danymi.**

# **Cel wiczenia:**

Zapoznanie sie ze sposobami konstruowania tabel, powiazań pomiedzy tabelami oraz metodami manipulowania danymi w środowisku Microsoft Access.

## **Zadania do wykonani przed przystpieniem do pracy:**

- 1. Zapoznać się ze sposobami tworzenia bazy danych oraz jej obiektów w środowisku MSAccess.
- 2. Zapoznać sie ze sposobami łaczenia tabel w środowisku Microsoft Access
- 3. Zapoznać sie ze sposobami uzupełnienia tablic w środowisku Microsoft Access
- 4. Zapoznać się ze schematem oraz z opisem projektu bazy danych.

# **Pytania kontrolne**

- 1. Jakie struktury danych stosowane są w modelu relacyjnym
- 2. Jakie jest główne przeznaczenie klucza pierwotnego oraz klucza obcego.
- 3. Co to są więzy integralności. Jak się je dzieli i co one oznaczają
- 4. Jaka jest kolejność wpisania danych do połączonych tabel bazy danych.
- 5. Jaka jest kolejność usunięcia danych z połączonych tabel bazy danych.
- 6. Jak można zrealizować połączenia jeden do wielu między tabelami?
- 7. Jak można zrealizować połączenia jeden do jednego między tabelami?

# **Opis bazy danych.**

Przykładowa baza biblioteczna składa sie z 3 tabel. Przechowuje ona dane o czytelnikach zapisanych do biblioteki (tabela CZYTELNICY), książkach dostepnych w bibliotece (tabela KSIAŻKI) oraz dane o wypożyczeniach ksiażek (tabela WYPOŻYCZENIA).

Każda zakupiona do biblioteki książka zostanie zapisana w tabeli KSIAŻKI. Jednocześnie każda książka będzie posiadać unikatowy identyfikator *IDKsiążki.* Czytelnicy zapisujący się do biblioteki będą zapisywani do tabeli CZYTELNICY, każdy z nich otrzyma unikalny numer identyfikacyjny. W tabeli WYPOŻYCZENIA będą przechowywane dane na temat aktualnie wypożyczonych książek i ich czytelników. Za pomocą pól IDKsiążki oraz IDCzytelnika można będzie jednoznacznie zidentyfikować - poprzez związek z odpowiednimi polami w tabelach CZYTELNICY oraz KSIAŻKI - kto jaką książkę wypożyczył. Gdy książka zostaje zwrócona do biblioteki, rekord zawierający informacje o jej wypożyczeniu będzie usunięty z tabeli Wypożyczenia.

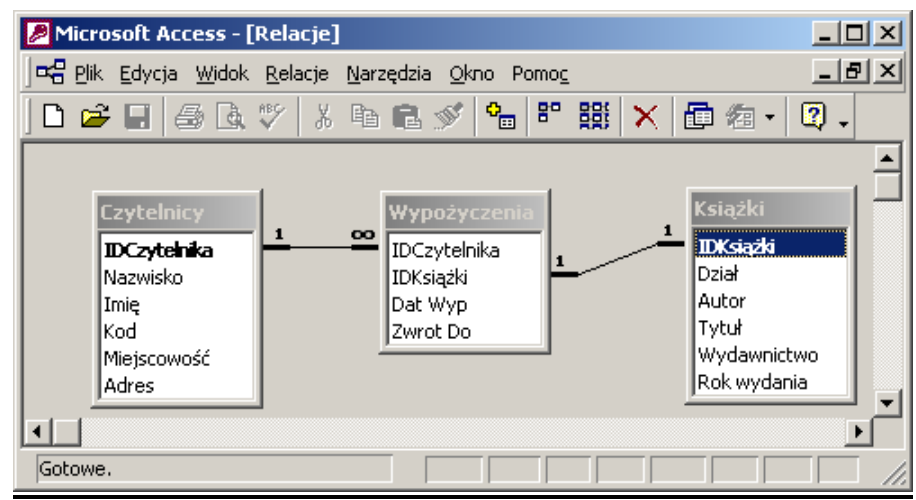

Rys.2.1. Schemat bazy danych biblioteka

### **Przebieg wiczenia**

#### **1. Tworzenie bazy danych** *BIBLIOTEKA***.**

*Naley utworzy pust baz" danych w Microsoft Access oraz nada jej nazw" BIBLIOTEKA.* 

#### **2. Tworzenie tabel bazy danych.**

*Naley zgodnie ze schematem bazy danych stworzy wszystkie tabele przy pomocy programu Access*

Okno Biblioteka → Karta Tabele → Przycisk Nowy→ Widok Projektu → Ok.

### *a)* **Za&ó( tabel)** *Czytelnicy:*

- Utwórz pola oraz ustaw ich właściwości zgodnie z podanymi w tab.2.1.
- Dla wszystkich pól ustaw wymagane na *Tak*

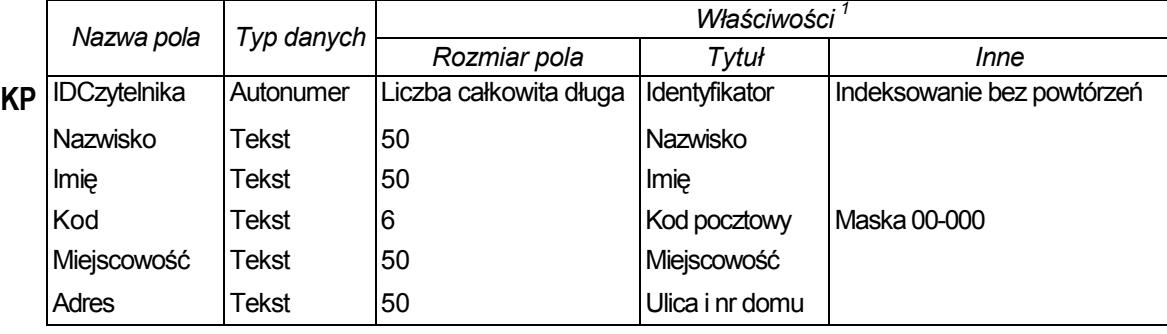

Tab.2.1. Nazwa, typ danych i rozmiar pól w tabeli *Czytelnicy*

W&aciwo *Indeksowanie* dla pola *IDCzytelnika* ustawiamy na *Tak (Bez powtórzeń)* gdyż czytelnik może się zapisać do biblioteki tylko jeden raz. Pole to ponadto pełni funkcję klucz głównego.

Utworzona dla pola *Kod* maska będzie kontrolowała wprowadzane znaki - zezwalając tylko na wprowadzanie cyfr. Ponadto automatycznie pogrupuje cyfry w sposób charakterystyczny dla kodu pocztowego.

<sup>&</sup>lt;sup>1</sup> UWAGA: pozostałe własności pól z zakładek *Ogólne i Odnośnik* pozostawić bez zmian (przyjąć wartości domyślne).

### *b)* **Za&ó( tabel)** *Ksiki:*

- Utwórz pola oraz ustaw ich właściwości zgodnie z podanymi w tab.2.2.
- Dla wszystkich pól ustaw wymagane na *Tak*

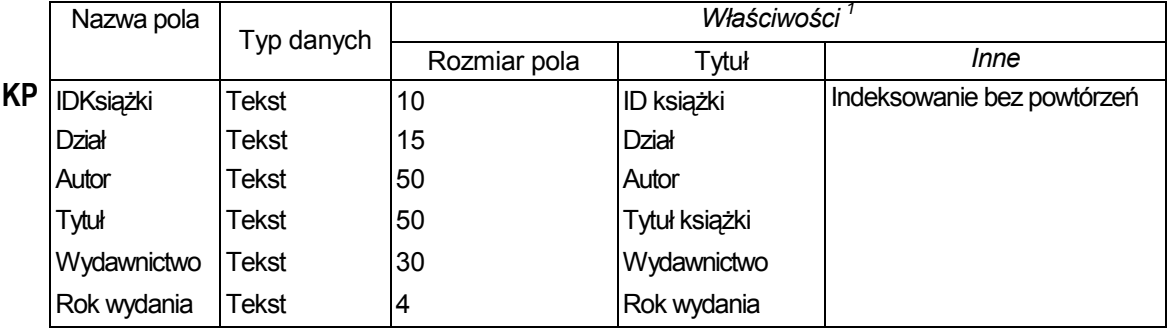

#### Tab.2.2. Nazwa, typ danych i rozmiar pól w tabeli *Ksiki*

W&aciwo *Indeksowanie* dla pola *IDKsizki* ustawiamy na *Tak (Bez powtórzeń*) gdyż każda książka posiada własny unikalny numer. Pole to ponadto pełni funkcję klucz głównego

### *c)* Za&ó. tabel *Wypoyczenia***:**

- Utwórz pola oraz ustaw ich właściwości zgodnie z podanymi w tab.2.3.
- Dla wszystkich pól ustaw wymagane na *Tak*

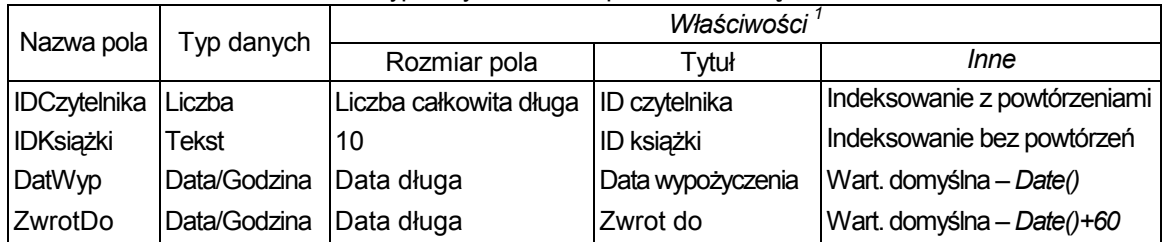

Tab.2.3. Nazwa, typ danych i rozmiar pól w tabeli *Ksiki*

W&aciwo *Indeksowanie* dla pola *IDCzytelnika* ustawiamy na Tak (Powtórzenia OK) w związku z tym, że jeden czytelnik może wypożyczyć na raz kilka książek. Z kolei dla pola IDKsiążki wspomniany atrybut ustawiamy na Tak (Bez powtórzeń), ponieważ w danym momencie tylko jeden czytelnik może wypożyczyć książkę z danym identyfikatorem. Na koniec zwróćmy uwagę na to, że jako wartość atrybutu Wartość domyślna dla pól DataWyp oraz *ZwrotDo* zosta&a u.yta funkcja *Date().*

### **3. Tworzenie powiza pomi)dzy tabelami bazy** *BIBLIOTEKA*

*Naley utworzy powizania pomi"dzy tabelami bazy danych* 

- a) Utwórz powiązanie pomiędzy tabelami Czytelnicy i Wypożyczenia:
	- Wybierz opcję menu Narzędzia\Relacje. Zostanie wyświetlone okno systemowe Relacje oraz okno dialogowe *Pokazywanie tabeli.*
	- **Przejdź na kartę Tabele w oknie Pokazywanie tabeli.**
	- Zaznacz nazwę Czytelnicy na karcie i kliknij przycisk **Dodaj**. Lista pól tabeli pojawi się w oknie systemowym *Relacje.*
	- Kliknij przycisk **Zamknij** w oknie *Pokazywanie tabeli.*
- Kliknij lewym przyciskiem myszki na polu *IDCzytelnika* w tabeli *Czytelnicy* (okno *Relacje).*
- Przecignij pole *IDCzytelnika* na pole *IDCzytelnika* w tabeli *Wypoyczenia* (przy naciśniętym lewym przycisku myszki).
- Zwolnij przycisk myszki. Pojawi się okno dialogowe Edytowanie Relacji.

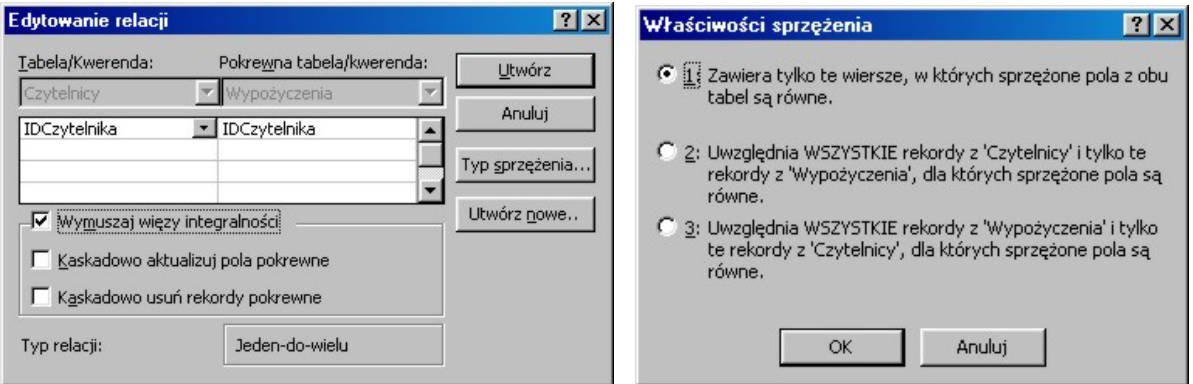

Rys.2.2. Edycja powiązań pomiędzy tabelami

- Kliknij przycisk Typ sprzężenia w tym oknie. Zostanie otwarte okno *Właściwości sprz"enia.*
- Zaznacz pierwszą opcję w tym oknie i kliknij przycisk OK.
- Zaznacz opcje *Wymuszaj wiezy integralności.*
- Kliknij przycisk **Utwórz** w oknie dialogowym *Relacje.*
- Pomiędzy polami *IDCzytelnika tabel Czytelnicy* i *Wypożyczenia* pojawi się połączenie.
- *b)* Utwórz powiązanie pomiędzy tabelami Książki i Wypożyczenia. Do powiązania wykorzystaj pól IDKsiążki z obu tabel

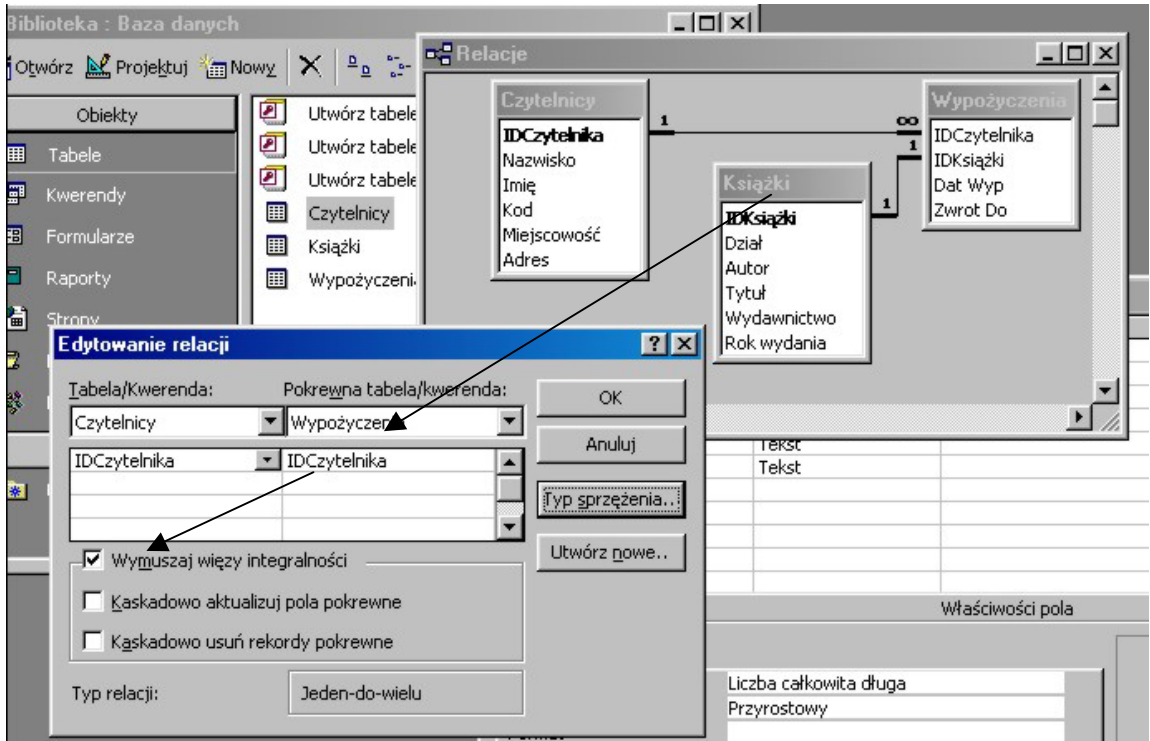

Rys.2.3. Widok okien MS Access po ustaleniu powiązań

Pola IDCzytelnika oraz IDKsiążki pełnią w tabeli *Wypożyczenia* rolę kluczy obcych odpowiednio do tabel *Czytelnicy* oraz *Ksiki*

#### **3. Wstawianie nowych rekordów do bazy BIBLIOTEKA**

*Naley wpisa bezpo.rednio do tabel po 10-15 rekordów danych.* 

Zauważ, że nie masz dostępu do pola *IDCzytelnika w tabeli* Czytelnicy, ponieważ dane dla każdego rekordu do tego pola są wprowadzane automatycznie przez program Access. Ponadto, wprowadzanie danych do pola Kod odbywa się według wcześniej ustalonych reguł. Wypełniając tabelę Wypożyczenia zwróć uwagę, iż w polu W polu DatWyp. pojawiła się aktualna data, a w polu ZwrotDo data, do której

- *W tabelach m.in. winny znaleźć sie dane widoczne na rys. 2.4.-2.5.*
- *Zwróci uwag" na w-a.ciw kolejno. uzupe-niania tabel.*
- *W tabeli Wypoyczania spróbuj wypoyczy ksik" o nie istniejcym numerze IDKsizki. Skomentuj!*

czytelnik powinien książkę zwrócić.

*Wypożycz Zofii Nowak "Śluby panieńskie"* 

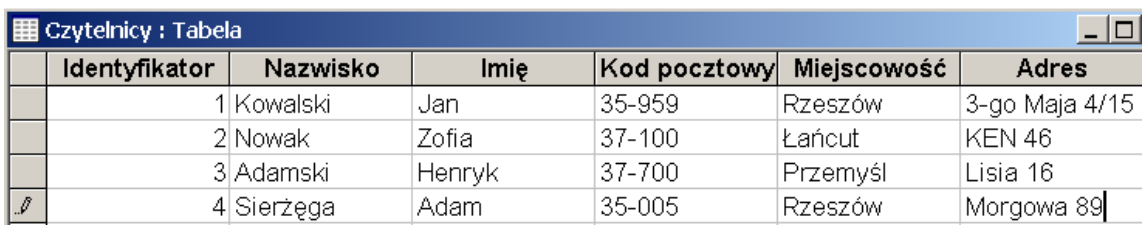

Rys. 2.4. Fragment danych znajdujących się w tabeli Czytelnicy

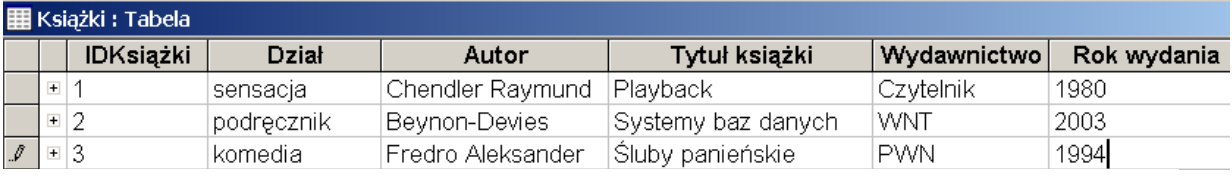

#### Rys.2.5. Fragment danych znajdujących się w tabeli Książki.

#### **4. Modyfikacja danych w tabeli**

- *W tabeli Czytelnicy zmie3 adres Kowalskiego Jana.*
- *W tabeli Ksiki zmie3 rok wydania "Systemu baz danych".*
- *Spróbuj w tabeli Wypoyczenia usun dane z wybranego pola. Skomentuj efekty.*

#### **5. Usuwanie rekordów z tabeli**

- *Usu3 z tabeli Czytelnicy Zofi" Nowak. Co naley wcze.niej uczyni i dlaczego?* (Rekord usuwamy zaznaczając odpowiedni wiersz tabeli i kasując go klawiszem Delete)
- *Analogicznie spróbuj skasowa w tabeli Ksiki, ksik" która jest wypoyczona. Skomentuj!*
- *Pozostaw w tabeli Wypoyczenia 5 rekordów (pozosta-e usu3)*